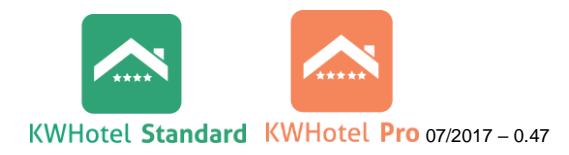

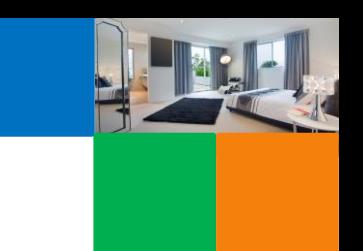

# **ZAAWANSOWANA POLITYKA CENOWA v.0.47**

Dashboard Rezervacji B Usługi J Księga W Posiłki E Dokumenty ||||| Raporty Statystyki || Pokoje Dokument Concine C Kontakt

Zaawansowane zarządzanie cenami, a także synchronizacja z channel manager lub bezpośrednio z Booking.com możliwe są tylko dla grup pokoi.

Grupa pokoi zrzesza pokoje o tych samych parametrach (np. liczbie osób, cenie, wyposażeniu) w celu łatwiejszego zarządzania. Jest to opcja przeznaczona do większych obiektów, w których wiele pokoi jest identycznych pod względem ceny czy wyposażenia.

*Komentarz. Jeśli w Państwa obiekcie każdy pokój/ apartament jest inny, a chcą Państwo zsynchronizować obiekt z portalem lub korzystać z modułu Planów Cenowych, należy dla każdego pokoju stworzyć grupę pokoi (co będzie odpowiadało 1 grupa=1 pokój/ apartament).*

## **1. TWORZENIE PLANÓW CENOWYCH DLA GRUP POKOI**

*Zapoznaj się z naszymi filmikami instruktażowymi. Kliknij: .*

Plany cenowe służą do zarządzania cenami pokoi znajdujących się w grupach pokoi. *Komentarz. W przypadku, gdy obiekt noclegowy nie jest podłączony do portali lub innych partnerów, może (ale nie musi) korzystać tylko z jednego planu cenowego, np. Standard. W każdym planie cenowym istnieje możliwość zmiany cen w poszczególnych dniach czy okresach.*

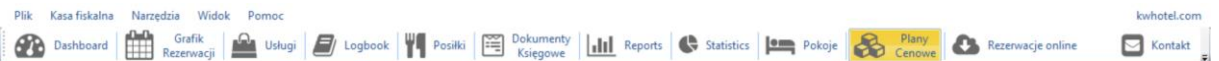

Aby stworzyć plan cenowy dla danej grupy pokoi należy:

1. Kliknąć na moduł "Plany cenowe", a następnie klawisz "Dodaj".

Okno kreatora planów cenowych pojawia się tylko przy dodawaniu nowego planu.

## **KREATOR PLANÓW CENOWYCH**

*Zapoznaj się z naszymi filmikami instruktażowymi. Kliknij: .*

2. Podążać za informacjami w kreatorze planów cenowych, uwzględniając:

- nazwę planu

np. Standard, Dni powszednie, Weekend, Wakacje, Boże Narodzenie, Booking.com itp.,

- wyświetlanie planu

w oknie rezerwacji – nie będzie można wybrać tego planu w oknie rezerwacji w programie KWHotel,

w systemie rezerwacji online – nie będzie można wybrać tego planu w systemie rezerwacji online KWHotel Booking Engine,

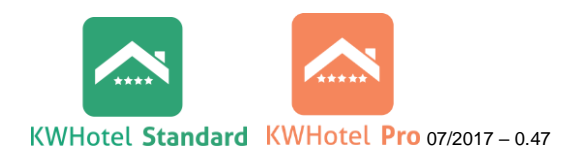

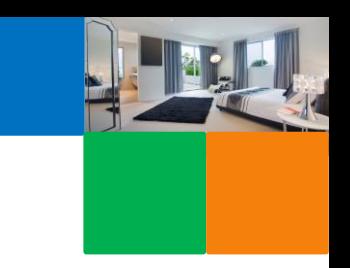

- ceny – dziedziczenie planów cenowych – opis funkcjonowania poniżej,

- posiłki zawarte w cenie planu - posiłki są zawarte już w cenie i w oknie rezerwacji będą miały kwotę zero (nie ustawiać żadnych posiłków), - stawka VAT,

- kolor obramowania rezerwacji w danym planie cenowym,

- główny okres cenowy. *Jest to okres dla którego będą następnie ustawiane ceny. Dodatkowo jest to okres synchronizacji planu cenowego z Booking.com lub channel manager'em, dlatego powinien wynosić przynajmniej 1 rok.*

3. Następnie kontynuować konfigurację ustalając:

- ustawienie dostępności,
- dodając pobyty długoterminowe,
- zmieniając plany bazowe,
- ceny.

## **USTAWIENIA DOSTĘPNOŚCI**

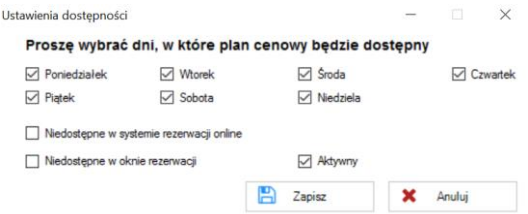

W oknie można wybrać dni tygodniach, w których obowiązuje plan cenowy, a także uwzględnić, gdzie ma się on wyświetlać.

### **POZOSTAŁE USTAWIENIA**

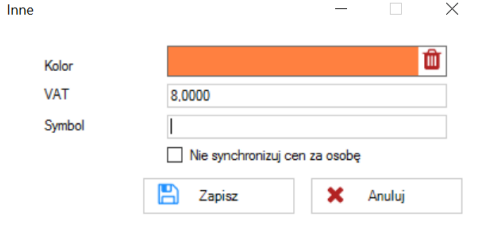

W tym miejscu można wybrać kolor obwódki rezerwacji, która będzie miała wybrany dany plan, jak również wpisać stawkę VAT.

Dodatkowo można wpisać symbol - opcja wykorzystywana przy raportach.

Ponadto można ustawić, aby program wysyłał do portali typu Booking.com tylko ceny bazowe, nie uwzględniając cen za osobę. Inną opcją jest wysyłanie ceny maksymalnej. Przed zaznaczeniem tej opcji prosimy o weryfikację ustawień w portalu.

## **POBYTY DŁUGOTERMINOWE**

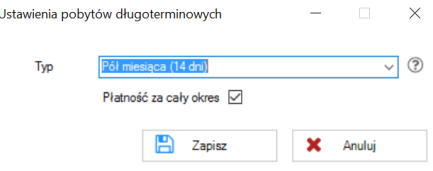

Możliwość tworzenia planów cenowych na dłuższe okresy.

Okno współpracuje z dodatkowym modułem rezerwacji długoterminowych.

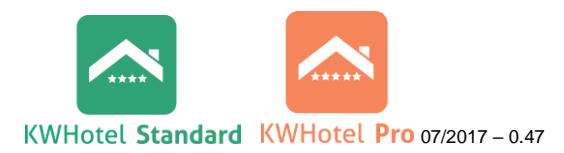

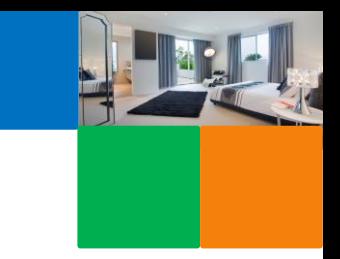

## **CENY**

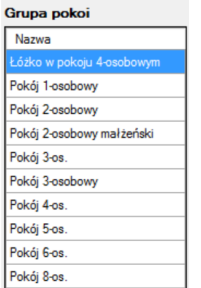

W lewej części okna wybieramy grupę pokoi, dla której będziemy uzupełniać ceny.

*Uwaga dla synchronizacji z channel managerami i Booking.com! Ceny należy ustalić dla każdej grupy pokoi. Nawet jeśli grupa nie ma danego planu cenowego (dany plan jej nie dotyczy), należy zablokować jej dostępność w tym planie. Jeśli nie zostanie ona zablokowana, to wyświetli się na stronie portalu z ceną zerową.*

Ceny można dodać ręcznie lub za pomocą kreatora okresów cenowych.

## **KREATOR OKRESÓW CENOWYCH**

*Zapoznaj się z naszymi filmikami instruktażowymi. Kliknij: .*

*Dwie osoby dorosła + dziecko: 200 + 10 = 210 zł*

1. Kliknąć na ikonę kreatora

2. Wybrać na kalendarzach **datę początkową i końcową okres**. Należy zweryfikować, czy okres został poprawnie wybrany w dolnej części okna.

Kreator okresów cenowych

3. Wybrać **dni tygodnia**, w których obowiązuje okres cenowy.

4. Wprowadzić **ceny** dla wybranego okresu:

- cena bazowa dla wybranej liczby osób,
- cena od osoby dorosłej oraz innych kategorii wiekowych.

#### *Przykład: Cena bazowa: 100 zł Liczba osób w cenie bazowej: 1 Cena za osobę dorosłą: 30 zł Cena za Dziecko1: 10 zł Jedna osoba dorosła: 100 zł Dwie osoby dorosłe: 100 + 20 zł = 120 zł Jedna osoba dorosła + dziecko: 100 + 10 = 110 zł Cena bazowa: 200 zł Liczba osób w cenie bazowej: 2 Cena za osobę dorosłą: 30 zł Cena za Dziecko1: 10 zł Jedna osoba dorosła: 200 zł Dwie osoby dorosłe: 200 + 20 zł = 120 zł Trzy osoby dorosłe: 200 + 20 zł = 220 zł Jedna osoba dorosła + dziecko: 200 + 10 = 210 zł*

*Jeśli pokój ma jedną cenę, niezależnie od liczby osób go wynajmujących należy wpisać tylko cenę bazową.*

## 5. **Restrykcje** – możliwość ustawienia minimalnego i maksymalnego pobytu.

*Przykład: Jeśli minimalny pobyt zostanie ustawiony na 3 dni, a w oknie rezerwacji zostanie wybrany okres 2-dniowy to plan cenowy nie zostanie wyświetlony.*

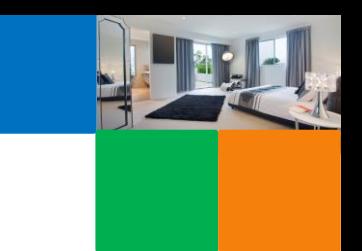

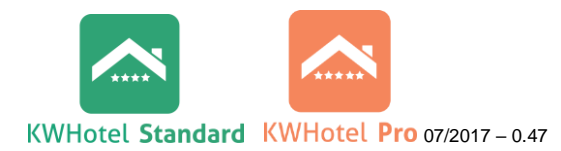

6. **Posiłki** - możemy dodać do konkretnego okresu, nawet jeśli w głównym planie cenowym nie zostały one zawarte.

7. **Dostępności** przesyłane do portali i channel manager'ów:

- obniż dostępność o – wysyłanie dostępności obniżonej o wybraną liczbę.

*Uwaga! Jeśli obniżenie jest ustawione o 1, w KWHotel są 4 dostępne pokoje, to wyśle on dostępność =3.*

*Następnie, gdy zostanie zrobiona rezerwacja i dostępność zmniejszy się do 3 to KWHotel wyśle dostępność =2.*

- maksymalna dostępność.

*Uwaga! Jeśli maksymalna dostępność jest ustawiona na 3, w KWHotel są 4 dostępne pokoje, to wyśle on dostępność =3.*

*Następnie, gdy zostanie zrobiona rezerwacja i dostępność zmniejszy się do 3 to KWHotel wyśle dostępność =3.*

*Następnie, gdy zostanie zrobiona rezerwacja i dostępność zmniejszy się do 2 to KWHotel wyśle dostępność =2.* 

- nie synchronizuj tego okresu – okres zostanie zablokowany w synchronizacji.

8. Dodanie okresów do innych grup - jeśli w każdej grupie są te same okresy obowiązywania cen, można je dodać w tym miejscu.

## **DODAWANIE OKRESÓW CENOWYCH RĘCZNIE**

*Zapoznaj się z naszymi filmikami instruktażowymi. Kliknij: .*

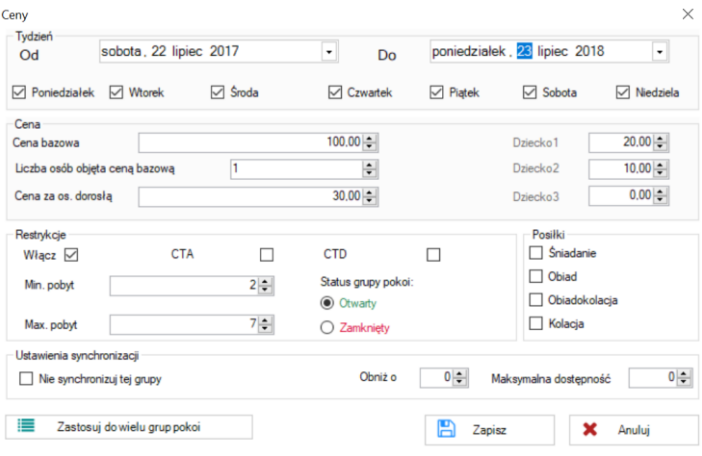

1. Aby dodać nowy okres cenowy należy kliknąć "Uzupełnij ceny ręcznie". *Klawisz "Edytuj okres" różni się od klawisza "Uzupełnij ceny ręcznie" jedynie brakiem możliwości edycji daty. Dlatego jeśli chcemy zmienić cenę lub restrykcję zaleca się używania "Edytuj okres".*

2. Wybrać okres obowiązywania.

3. Ustawić cenę zgodnie z **KREATOR OKRESÓW CENOWYCH** punkt 4.

## 4. Restrykcje:

- pobyt minimalny i maksymalny,

*Przykład: Jeśli minimalny pobyt zostanie ustawiony na 3 dni, a w oknie rezerwacji zostanie wybrany okres 2-dniowy to plan cenowy nie zostanie wyświetlony.*

*Uwaga! Jeśli restrykcje zostaną włączone, np. minimalny okres 3 dni, a następnie odznaczone \*wyłączone) to KWHotel i tak wcześniej wysłał 3 dni i restrykcja ta zostanie utrzymana. Dlatego, aby wyłączyć restrykcje należy zmienić na 0, a następnie je odznaczyć.*

- CTA – close to arrival – zamknięty dla przyjeżdżających,

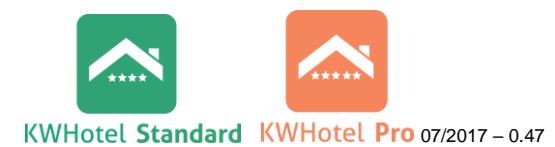

- CTD – close to departure – zamknięty dla wyjeżdżających,

- status grup pokoi – zamknięci i otwarcie okresu.

*Przykład dla CTA i CTD*

*Opcje te najczęściej wykorzystuje się dla pojedynczych dni w okresy świąteczne (wykorzystujemy widok Ceny dzienne).*

*Weekend majowy wypada 1 – 3/05*

*Zaznaczamy CTA dla dni 02/05 i 03/05 (nie chcemy, żeby nikt przyjechał 02 i 03, tylko, żeby przyjechali najpóźniej 01).*

*Zaznaczamy CTD dla dni 01/05 i 02/05 (nie chcemy, żeby nikt wyjechał 01 i 02, tylko, żeby najwcześniej wyjechali 03).*

5. Posiłki zgodnie z **KREATOR OKRESÓW CENOWYCH** punkt 6.

6. Ustawienia synchronizacji

- nie synchronizuj tej grupy - możliwość nie synchronizowania danej grupy w określonym planie cenowym z portalami i systemami rezerwacji on-line,

- obniż o zgodnie z **KREATOR OKRESÓW CENOWYCH** punkt 7,

- maksymalna dostępność zgodnie z **KREATOR OKRESÓW CENOWYCH** punkt 7.

7. Aby skopiować dany okres do innej grupy wystarczy kliknąć **iść zastosuj do wielu grup poko**i a następnie wybrać grupy.

8. Aby ustawić ceny dla każdego dnia osobno W tym celu należy kliknąć na zakładkę Ceny

dzienne, wybrać rok i miesiąc, kliknąć na okres i klawisz .

Edytuj okres

9. Aby skopiować okresy obowiązywania cen z jednej grupy do drugiej należy kliknąć na

klawisz II Importuj ceny

10. Aby importować okresy obowiązywania cen z jednego roku do drugiego należy kliknąć na klawisz "Kopiuj rok".

## *Uwaga!*

Jeśli przy tworzeniu nowej rezerwacji automatycznie ma się wybierać pakiet cenowy, należy

na niego kliknąć (żeby podświetlił się na niebiesko) i nacisnąć klawisz (w dolnej części okna).

Domyślny

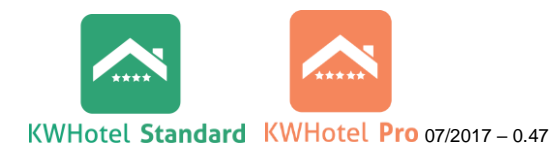

## **DZIEDZICZENIE PLANÓW CENOWYCH (BAZOWYCH)**

*Zapoznaj się z naszymi filmikami instruktażowymi. Kliknij: .*

Istnieje możliwość dziedziczenia planów cenowych, tzn. gdy plany są ze sobą połączone, jakakolwiek zmiana cen czy okresu w planie głównym, spowoduje zmianę w planach dziedziczonych.

Plany dziedziczone pobierają informację z planu głównego i możemy dodać/odjąć kwotę lub procent.

Kreator planów cenowych Aby ustawić dziedziczenie planów w *Kreatorze Planów Cenowych* należy: Konfiguracja bazowego planu cenowego 1. w oknie nr 2 zaznaczyć opcję "wybierz tę opcję, aby wczytać ceny z innego planu cenowego", Wybierz plan bazowy Standard  $\overline{\phantom{a}}$ 2. kliknąć "Dalej", W jaki sposób zmienić ceny planu bazowego 3. wybrać plan bazowy, tj. plan, z Dodaj  $\overline{\phantom{a}}$ którego będą zaciągane ceny Wybierz operację podstawowe, Kwota  $\overline{\phantom{a}}$ 4. wybrać opcję, czy do/od planu Kwota Adult price **Dziecko**  $0.00 15\frac{4}{7}$  $12$ bazowego zostanie Dodane/Odjęte, Dziecko2 Dziecko<sup>3</sup> 5. wybrać czy ma zostać dodana/odjęta  $7 0\frac{1}{2}$ kwota lub procent, 

6. wybrać kwotę/procent dodany/odjęty od ceny bazowej, jak również ceny dla kategorii wiekowych.

Aby ustawić dziedziczenie planów cenowych *w oknie Planu Cenowego* należy:

1. otworzyć okno Planu Cenowego,

2. kliknąć na "Ustawienia Planów Bazowych",

3. wybrać plan bazowy, tj. plan, z którego będą zaciągane ceny podstawowe,

4. wybrać opcję, czy do/od planu bazowego zostanie Dodane/Odjęte,

5. wybrać czy ma zostać dodana/odjęta kwota lub procent,6. wybrać kwotę/procent dodany/odjęty od ceny bazowej, jak również ceny dla kategorii wiekowych, 7. kliknąć "Wczytaj z Planu Bazowego"

### Przykłady

W taki sposób można ustawić:

- Plan Standard ze śniadaniem na podstawie planu Standard,
- Plan Oferta bezzwrotna na podstawie planu Standard,
- $\bullet$  Inne.

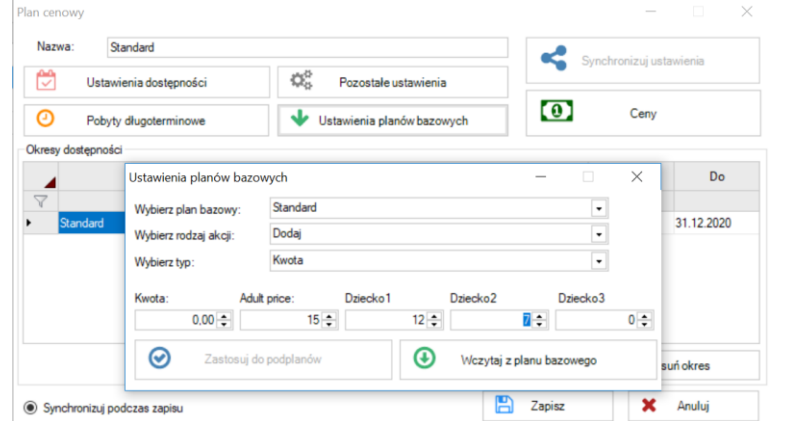

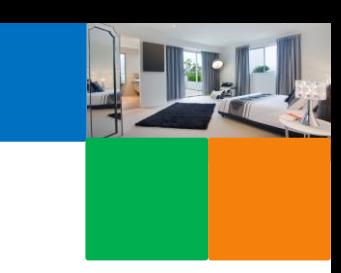

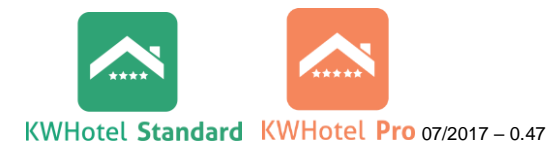

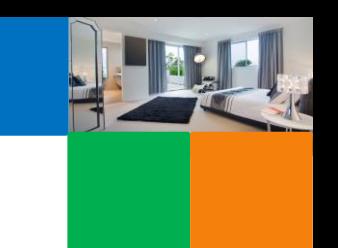

### **3. SYNCHRONIZACJA Z SYSTEMAMI I PORTALAMI REZERWACJI ON-LINE**

Aby wysyłać ceny i dostępność do systemów i portali rezerwacji on-line KWHotel musi być poprawnie skonfigurowany.

*Uwaga! Jeśli w danym okresie lub podokresie będzie cena "0", oprogramowanie KWHotel wyśle ją do systemu rezerwacji on-line. Dlatego tak ważne jest, aby przed synchronizacją sprawdzić poprawność cen, a także zamknąć okresy, które mają się nie pojawiać u partnerów.*

*Ponadto jeśli termin synchronizacji minie, tzn. zsynchronizowany jest okres 01/01/2018 do 31/12/2018, to klient rezerwując na rok 2019 otrzyma ceny, które były wprowadzone na ten okres bezpośrednio u partnera (np.Booking.com) przed synchronizacją. Dlatego ważne jest, aby synchronizować systemy na długi okres do przodu.*

*Jeśli termin synchronizacji minie to pokoje nie znikają, dalej są wystawione u partnera, ale z ceną, która była bezpośrednio zapisana u partnera przed synchronizacją. Ważne jest, aby pilnować daty synchronizacji.*

*Włączenie bezpośredniej synchronizacji z Booking.com powoduje zablokowanie możliwości konfiguracji cen i restrykcji w portalu. Od tej pory wszystkie zmiany będą wprowadzane z poziomu programu KWHotel.* 

*W synchronizowanym okresie zostaną zresetowane wszystkie ceny i dostępności wprowadzone wcześniej do Booking.com.*

*W przypadku synchronizacji z channel manager'em rezerwacje pobierane są z channel manager'a, a nie bezpośrednio z portali rezerwacyjnych współpracujących z channel manager'em. W razie wystąpienia problemów z pobieraniem rezerwacji, należy upewnić się, że rezerwacje znajdują się w channel manager'ze.*

*ZAPOZNAJ SIĘ Z WARUNKAMI SYNCHRONIZACJI PRZED JEJ PODPIĘCIEM.*